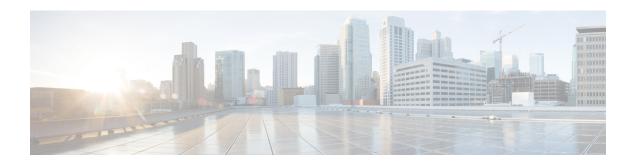

# **Configure Prefixes**

- Add prefixes, on page 1
- Edit and unlink prefixes, on page 2
- Delete and unsubscribe prefixes, on page 2
- Temporarily suppress prefix notifications, on page 3

# **Add prefixes**

### **Procedure**

- **Step 1** Choose External Routing Analytics > Configure > Prefixes.
- Step 2 Click Subscribe to Prefixes.
- **Step 3** Click on one of the following tabs:
  - Manual—Enter the prefix IP addresses to which you want to subscribe. To add multiple prefixes, enter a comma (,) between each one. You cannot add prefix masks smaller than /8. For example, you cannot add a prefix such as 1.1.0.0/3.
  - ASN Lookup—Enter an ASN for which you want to search for associated prefixes.
  - CSV Overwrite—Upload a CSV file that contains prefix information. See Upload a Configuration File for more information.
- **Step 4** If you selected **Manual** or **ASN Lookup**, after you enter the required information, click **Next**.
- Step 5 If you previously created a policy, select a policy to associate to the prefix from the **Policy** drop-down list. See Add Crosswork Cloud Network Insights policies for more information.

#### Note

You can associate a prefix to one policy only.

**Step 6** (Optional) Enter meaningful text in the Tags field.

#### Note

If you have entered more than one prefix, Crosswork Cloud Network Insights applies the policy and tag you specify to all prefixes.

**Step 7** Review your changes, then click **Submit** to apply your changes.

# **Edit and unlink prefixes**

You can edit prefixes by adding or deleting tags that are associated with each prefix. You can also remove a prefix from a policy.

### **Procedure**

- **Step 1** Choose External Routing Analytics > Monitor > Prefixes.
- Step 2 Click the check box next to one or more prefixes you want to edit, then click Edit.

#### Note

If you selected more than one prefix to edit, Crosswork Cloud Network Insights applies the changes to all selected prefixes.

- **Step 3** To apply your changes, click **Submit**.
- **Step 4** To remove a prefix from a policy, select the check box next to one or more prefixes, then click **Unlink**.
- Step 5 Confirm that you want to unlink the prefix, then click Unlink.

### Note

When you unlink a prefix, the prefix stays in the list of prefixes in Crosswork Cloud Network Insights and can be edited, but can no longer be monitored. Alternatively, you can unsubscribe from a prefix, which removes the prefix from Crosswork Cloud Network Insights. See Delete and unsubscribe prefixes, on page 2 for more information.

# **Delete and unsubscribe prefixes**

Before you delete prefixes, we recommend that you export and save your current configuration. See Download a Configuration File.

You can unlink a prefix, which keeps the prefix in the list of prefixes, but doesn't allow you to monitor or edit the prefix. Alternatively, you can unsubscribe from a prefix, which removes the prefix. The following steps explain how to unsubscribe a prefix.

## **Procedure**

- **Step 1** Choose External Routing Analytics > Configuration > Prefixes.
- **Step 2** Click the check box next to the prefix you want to delete, then click **Unsubscribe**.
- **Step 3** In the confirmation dialog box, click **Unsubscribe**.

# **Temporarily suppress prefix notifications**

You can temporarily suppress prefix alarm notifications that are triggered by a linked policy violation. For example, you might not want to receive alarm notifications during a network maintenance operation. Rather than unsubscribing and then linking the prefix back to the policy later, you can "snooze" a prefix for a set amount of time.

# Important notes when snoozing a prefix

- You can snooze a subscribed prefix for up to three months.
- Crosswork Cloud Network Insights does not send alarm notifications for a snoozed prefix when a violation
  occurs in an associated policy.
- Alarms do not appear in the Active alarms page. However, they will appear in the Snoozed alarms page and continue to appear in the History alarms page.
- Crosswork Cloud Network Insights will send a cleared alarm notification if the following conditions are met:
  - The alarm was active before the prefix was snoozed.
  - The alarm was cleared while the prefix was snoozed.

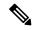

Note

Crosswork Cloud Network Insights will not send any further alarm notifications until the prefix resumes.

- After the prefix resumes:
  - Crosswork Cloud Network Insights will not send alarm notifications that were previously suppressed if they were cleared before the prefix resumes.
  - Crosswork Cloud Network Insights sends active alarm notifications that were previously suppressed if they are still in active state.

### **Procedure**

- Step 1 Choose External Routing Analytics > Configure > Policies > Policy-name and click the Prefixes tab.
- **Step 2** Select the check box next to one or more prefixes that you want to temporarily pause notifications for.
- Step 3 Click Snooze.
- **Step 4** From the **Snooze Duration**drop-down list, choose the time range (1 week, 1 month, 2 months, or 3 months) for which you want to suspend notifications for this prefix.
- Step 5 Click Snooze. The prefix Status column displays Snoozed and the Snoozed until column shows the date and time when the prefix will resume. To resume a snoozed prefix, check the check box next to the prefix and click Unsnooze.

Temporarily suppress prefix notifications